# Curso de Nivelación de Verano 2018

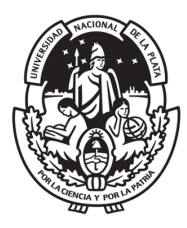

# **UNIVERSIDAD NACIONAL DE LA PLATA**

Facultad de Ciencias Astronómicas y Geofísicas de la UNLP

# Inscripción On-line

Cualquier inscripción que se vaya a desarrollar con la modalidad On-Line estará dividida en pasos que deberán realizar los alumnos.

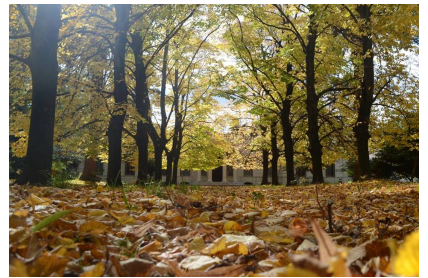

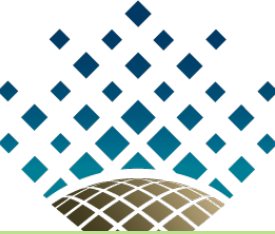

Cada alumno deberá ingresar a la plataforma y realizar el registro. Para ello es indispensable contar con una dirección de correo electrónico (e-mail) antes de comenzar el proceso.

Para ingresar a la plataforma MOODLE deberás abrir un navegador web e ingresar la dirección:

https://moodle.fcaglp.unlp.edu.ar/login/index.php

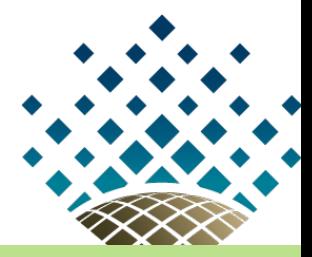

\*Si realizaste el Curso de Nivelaci´on a Distancia pasar a la p´agina 10.

Para registrarte deberás clickear sobre el botón "Crear nueva cuenta" que se encuentra a la derecha de la pantalla dentro del cuadro titulado "Registrarse como usuario".

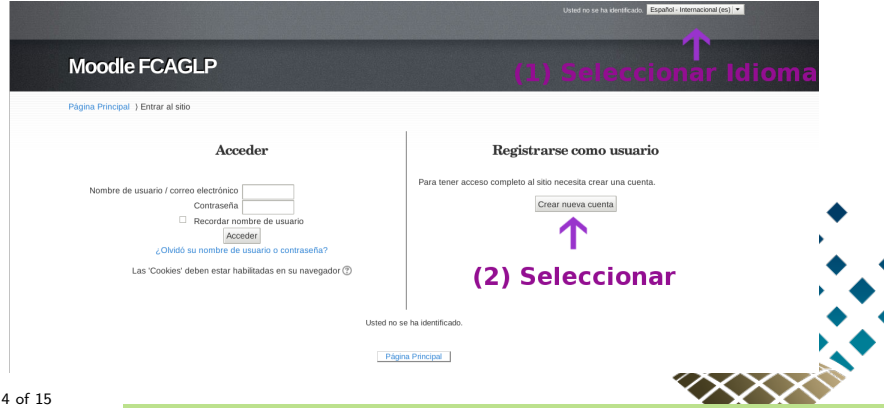

En la siguiente página deberás completar el formulario que aparece, con tus datos personales.

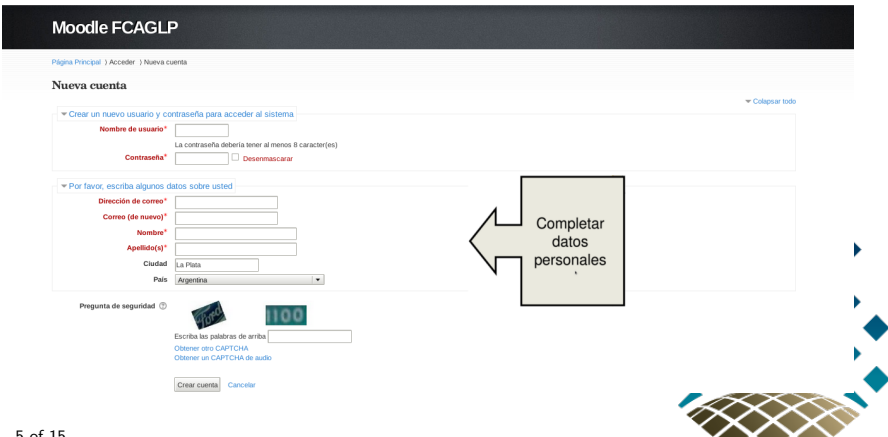

#### Ejemplo de formulario completo:

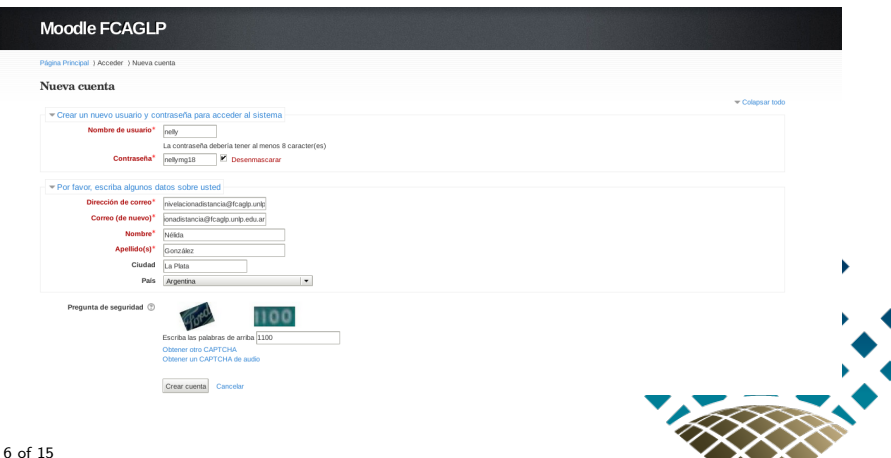

Confirmación de cuenta, el sistema envía un correo electrónico a tu e-mail con instrucciones para concluir el proceso. Si no recibiste el correo electrónico de verificación, revisa tu carpeta de spam.

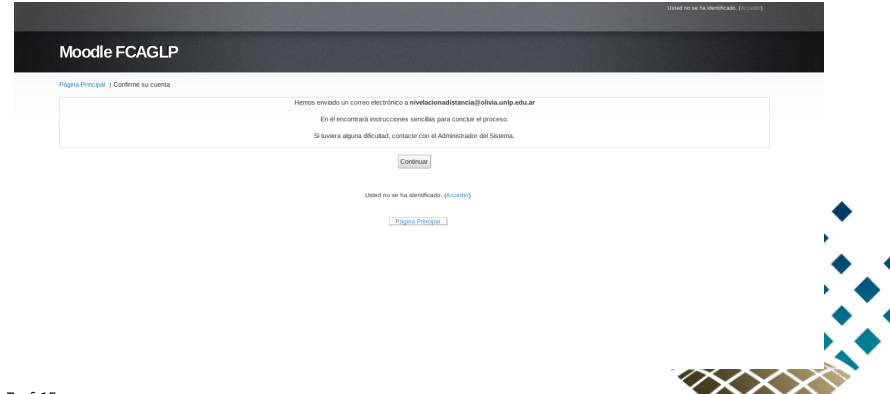

Una vez que tenés tu usuario y contraseña deberás volver a la ventana principal e ingresar los mismos en el cuadro "Acceder". Luego clickear en el botón "Acceder".

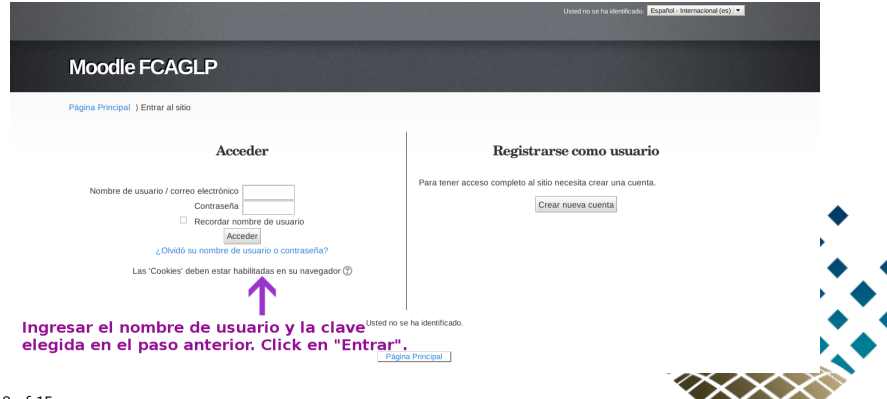

Para poder inscribirse en el curso es necesario estar registrado en el mismo. Es por ello, que deberás buscar "Inscripción al Curso de Nivelación de Verano 2018" en el cual debes matricularte.

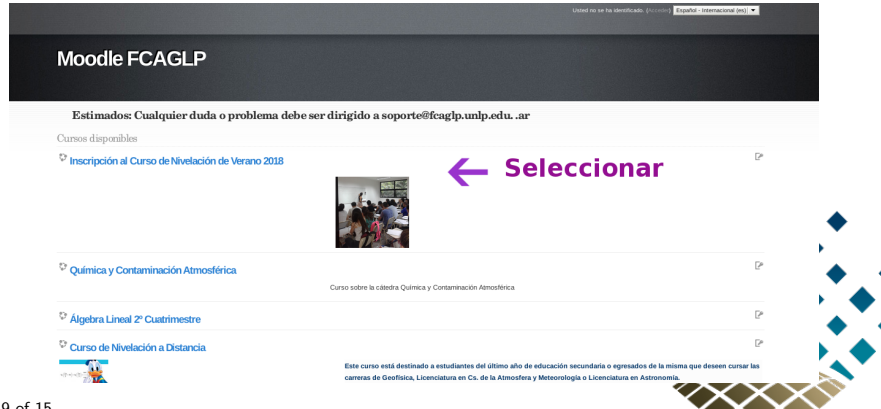

Una vez encontrado el curso deberás ingresar la **Clave de matricu**lación, que te fue entregada en el Departamento de Alumnos en el momento que formalizaste tu inscripción, luego clickear sobre el botón "Matricularme".

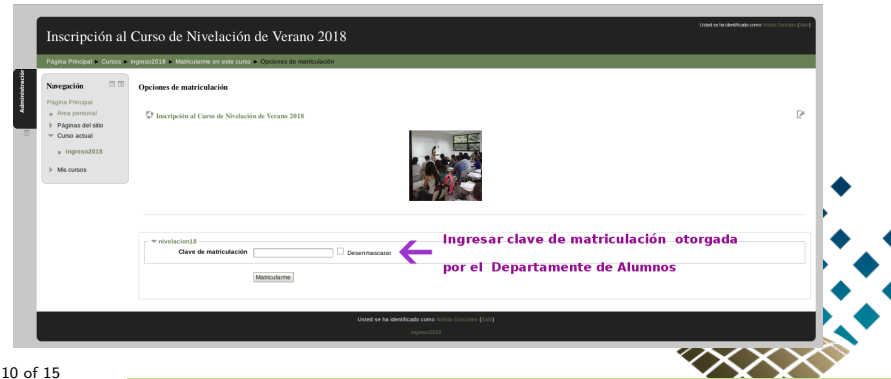

Ahora, estás dentro del "Curso de Nivelación de Verano" explora el entorno y actualiza tu perfil.

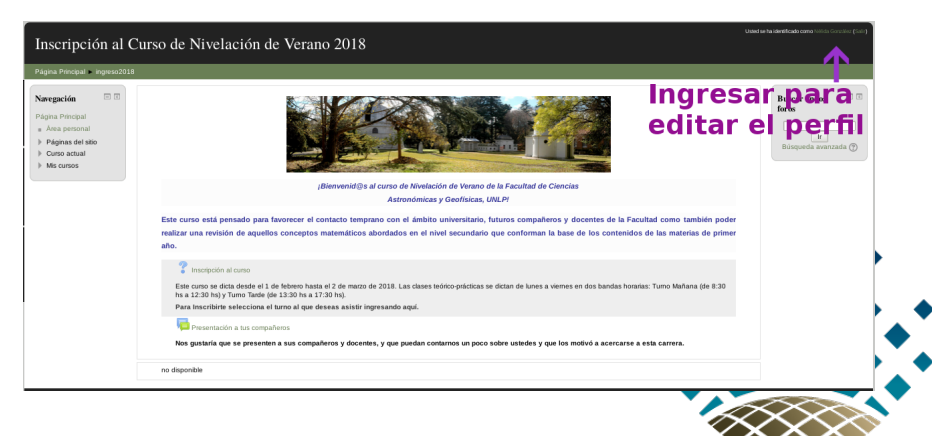

En la siguiente página verás tu perfil, el cual debes actualizar.

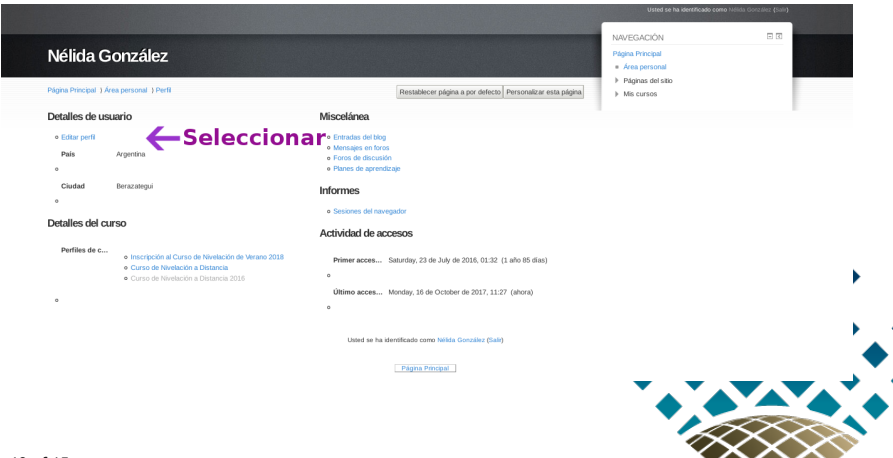

Deberás completar tus datos personales incluyendo una imagen de perfil.

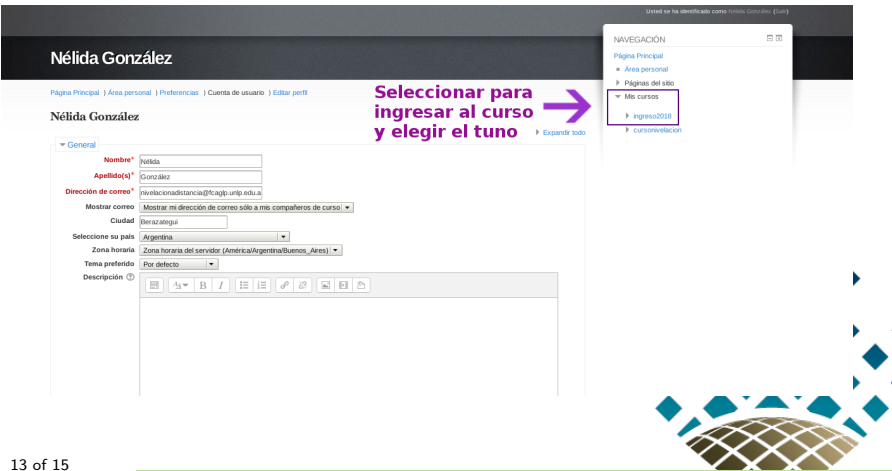

# Selección del turno

Finalmente, solo te resta seleccionar el turno al que deseas asistir y presentarte con tus compañeros.

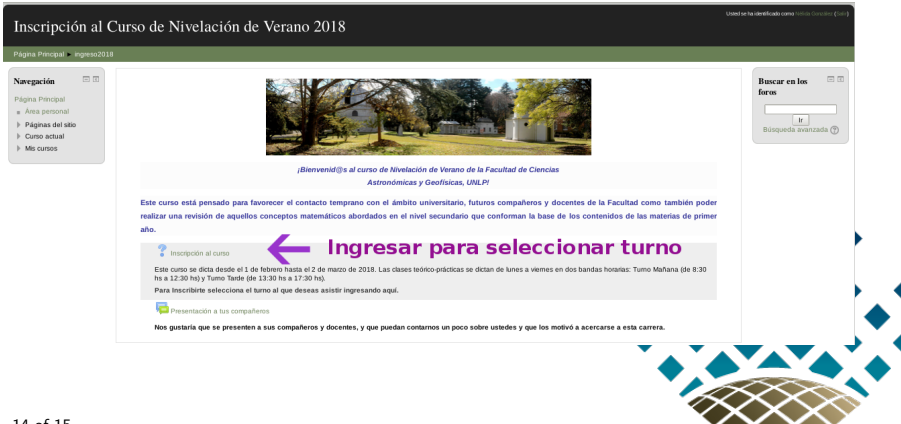

# Selección del turno

Finalmente, solo te resta seleccionar el turno al que deseas asistir y presentarte con tus compañeros.

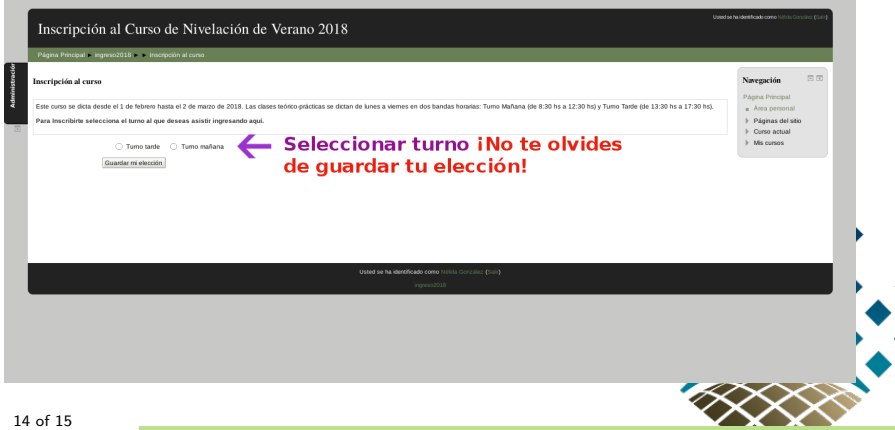

# Selección del turno

Finalmente, solo te resta seleccionar el turno al que deseas asistir y presentarte con tus compañeros.

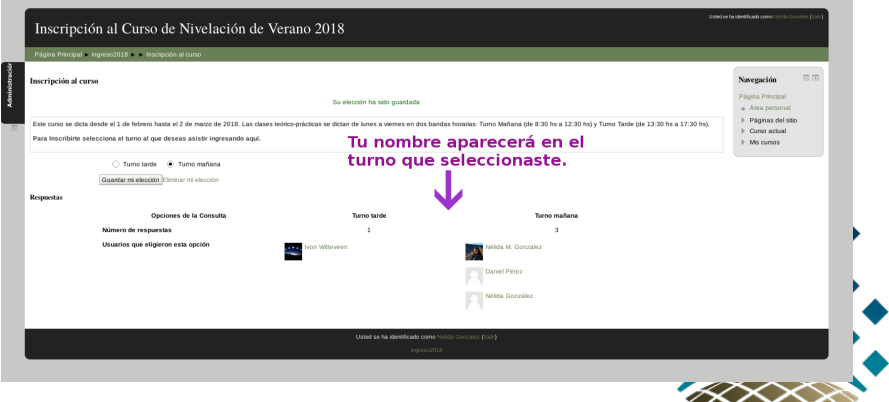

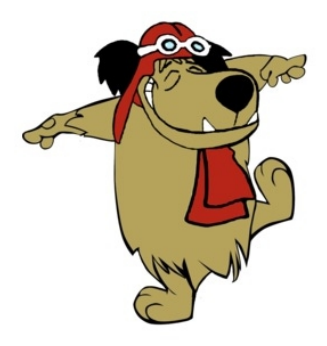

# ¡BIENVENIDOS!

15 of 15